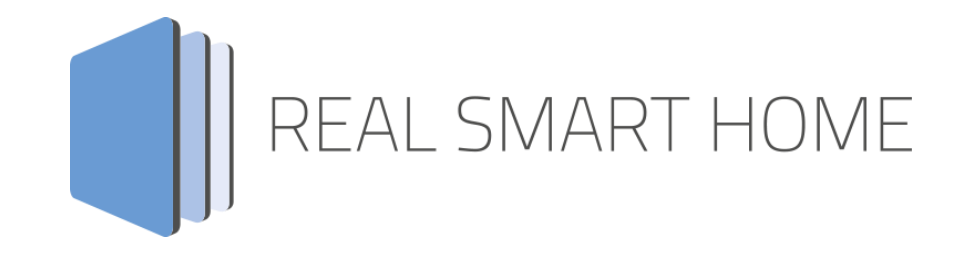

REAL SMART HOME GmbH

# **APP**MODULE **P-Charge** App Dokumentation

Version 1.0.2 Typ: Applikation Artikel Nr.: BAB-041

> Anleitungsversion I Stand 09/19 Datum: 10. September 2019

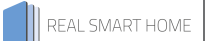

REAL SMART HOME GmbH

Hörder Burgstraße 44263 Dortmund

Email: info[at]realsmarthome.de

Tel.: +49 (0) 231-586974-00 Fax.: +49 (0) 231-586974-15 www.realsmarthome.de

# **INHALTSVERZEICHNIS**

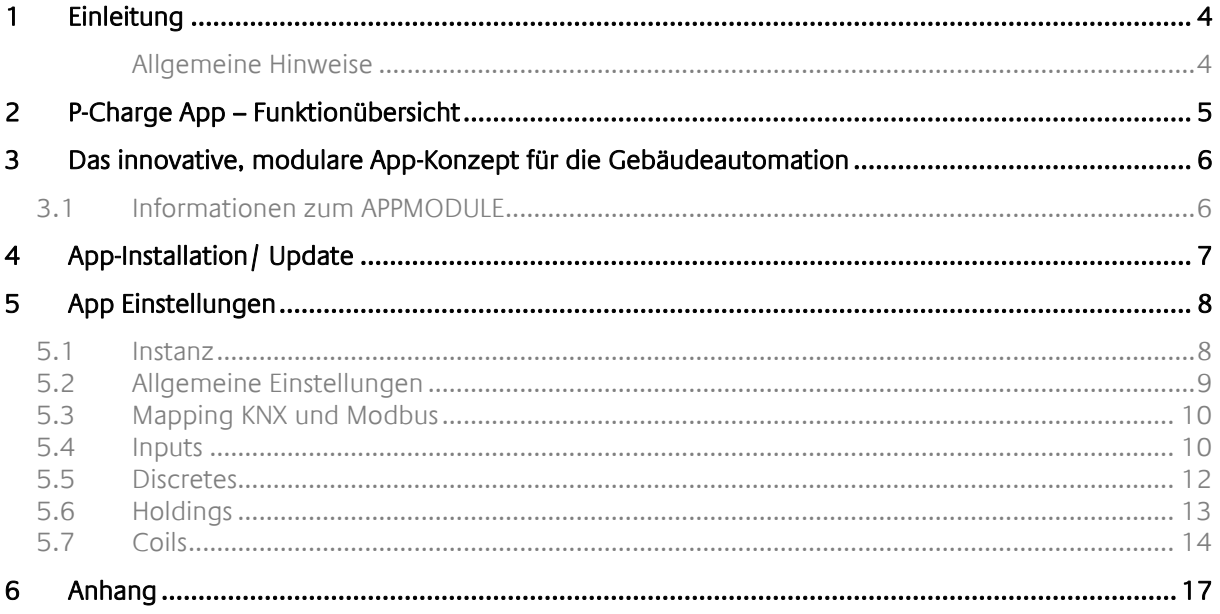

## <span id="page-3-0"></span>**1 EINLEITUNG**

Vielen Dank für Ihr Vertrauen und den Kauf der P-Charge App für das BAB **APP**MODULE. Mit der P-Charge App erhalten Sie eine umfangreiche Integration der EV Charge Control Basic (EM-CP-PP-ETH) Funktionen in die Gebäudeautomation. Durch diese Dokumentation verbessert sich Ihre Erfahrung mit dem Produkt und Sie kommen schneller zum Ziel.

REAL SMART HOME GmbH

## <span id="page-3-1"></span>ALLGEMEINE HINWEISE

Technische und formale Änderungen am Produkt, soweit sie dem technischen Fortschritt dienen, behalten wir uns vor. Daher können die Angaben in dieser Dokumentation ggf. vom aktuellen Zustand abweichen. Informationen über den aktuellen Stand der APP finden Sie unter

#### [www.bab-appmarket.de](http://www.bab-appmarket.de/)

Diese App ist ein eigenständiges Produkt und steht rechtlich in keiner Verbindung zu Phoenix Contact. Weder BAB APP MARKET GmbH noch der Entwickler sind im Besitz des oben genannten Markenzeichens. Einzelne Beschreibungen der einstellbaren Funktionen des EV Charge Control Basic in dieser Dokumentation wurden aus dem Anwenderhandbuch EV Charge Control Phoenix Contact übernommen.

# <span id="page-4-0"></span>**2 P-CHARGE APP – FUNKTIONÜBERSICHT**

Verbinden Sie die Ladesteuerung EV Charge Control Basic (EM-CP-PP-ETH), der Firma Phoenix Contact, mit dem KNX®-Bus. Ändern Sie bequem über Ihre KNX®-Clients die Einstellungen in der EV Charge Control Basic und lassen sich automatisch oder manuell die Daten über KNX®-Bus anzeigen.

Highlights:

- Automatische (zeitlich individuell einstellbar) Aktualisierung der Daten
- **Manuelle Aktualisierung der Daten**<br>**Alle Einstellungen im EV Charge Co**
- Alle Einstellungen im EV Charge Control können einzeln vorgenommen werden
- Keine Kenntnisse über Modbus nötig

## <span id="page-5-0"></span>**3 DAS INNOVATIVE, MODULARE APP-KONZEPT FÜR DIE GEBÄUDEAUTOMATION**

Das **APP**MODULE bringt das innovative, modulare App-Konzept in die Gebäudeautomation. Es sind die unterschiedlichsten Applikationen zur Integration von Drittanwendungen verfügbar, welche beliebig miteinander kombiniert werden können. Mit Hilfe dieser Apps, aus dem eigens für das **APP**MODULE geschaffenen **BAB** APPMARKET, wird das **APP**MODULE zu einem individuell zusammengestellten Integrationsbaustein für die Gebäudesteuerung.

# **HOW IT WORKS**

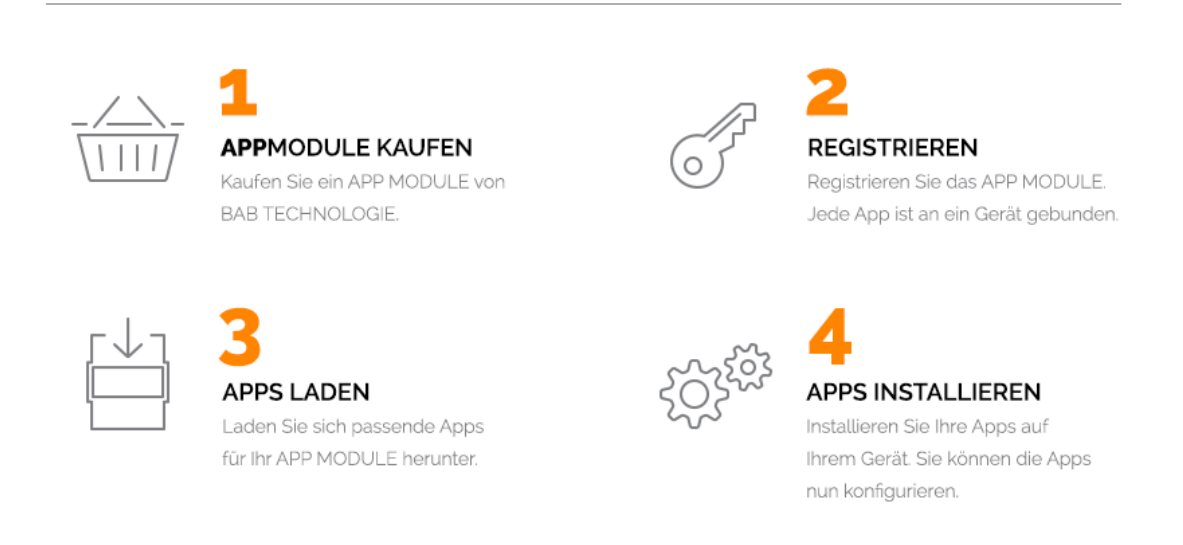

Hersteller des **APP**MODULE BAB [TECHNOLOGIE GmbH](http://bab-tec.de/)

Vertrieb der Apps für das **APP**MODULE [BAB APP MARKET GmbH](https://www.bab-appmarket.de/de/)

Entwickler der App [REAL SMART HOME GmbH](http://www.realsmarthome.de/)

## <span id="page-5-1"></span>**3.1 INFORMATIONEN ZUM APPMODULE**

Für eine detaillierte Produkt-Beschreibung und Inbetriebnahme-Anleitung beachten Sie bitte die separate Produkt-Dokumentation für das **APP**MODULE

[http://www.bab-tec.de/index.php/download\\_de.html](http://www.bab-tec.de/index.php/download_de.html)

## **Gerätevarianten**

Das **APP**MODULE gibt es in drei Varianten:

- **APP**MODULE KNX/TP zum unabhängigen Betrieb am KNX/TP Bus
- **APP**MODULE EnOcean zum Betrieb im EnOcean Funknetzwerk
- **APP**MODULE IP zum Betrieb in einer IP-fähigen KNX-Anlage (KNXnet/IP) oder als Erweiterung für EIB**PORT**

## <span id="page-6-0"></span>**4 APP-INSTALLATION/ UPDATE**

Um eine APP zu installieren müssen Sie wie folgt vorgehen

- 1. Rufen Sie bitte die Weboberfläche Ihres **APP**MODULE auf: <IP-Adresse APPMODULE > in die Adresszeile ihres Webbrowsers eintragen und mit "Enter" bestätigen. Das Webinterface des APPMODULE öffnet sich.
- 2. Melden Sie sich mit Ihren Anmeldedaten an Ihrem APPMODULE an. Wie Sie sich an das APPMODULE anmelden entnehmen Sie der APPMODULE Dokumentation.
- 3. Klicken Sie auf den Menüpunkt "App Manager".
- 4. Sie befinden sich jetzt auf der Seite, auf der alle bereits installierten APPs aufgelistet sind. Ist noch keine App installiert worden, ist die Seite leer. Um eine APP zu installieren klicken Sie auf "APP installieren".
- 5. Klicken Sie als nächstes auf "App auswählen", es öffnet sich nun ein Fenster. Wählen Sie das Verzeichnis in dem Sie die Smart Home APP »P-Charge« gespeichert haben aus und klicken Sie auf"OK". Die Smart Home App »P-Charge« muss zuvor vom BAB APP MARKET [\(www.bab-appmarket.de\)](http://www.bab-appmarket.de/) herunter geladen werden.
- 6. Sobald die Information "Installation erfolgreich" erscheint, klicken Sie nur noch auf "OK" und parametrieren Sie Ihre Smart Home App.
- 7. Für ein Update der App »P-Charge« klicken Sie mit der linken Maustaste auf das App-Symbol.
- 8. Es öffnet sich ein Fenster mit einer Detailbeschreibung der App. Klicken Sie hier auf "App updaten" um das Update ihrer App zu starten. Die Updateversion müssen Sie vorher vom BAB APP MARKET herunter laden.

Sobald die Information "Installation erfolgreich" erscheint, klicken Sie nur noch auf "OK". Bei einem Update der App werden die vorher konfigurierten Parameter übernommen.

## **Hinweis**

Bitte verwenden Sie Google Chrome als Browser zur Konfiguration der App.

## <span id="page-7-0"></span>**5 APP EINSTELLUNGEN**

Diese App ermöglicht die einfache Abfrage aller Informationen und die Kontrolle eines Electro Vehicle (EV) Charge Control Basic (EM-CP-PP-ETH) der Firma Phoenix Contact über das KNX-Bus-System. Dabei erfolgt die Kommunikation zwischen KNX und Modbus automatisch im Hintergrund. Zur Kommunikation mit der P-Charge APP können "aktive" und "passive" Gruppenadressen parametrisiert werden. Auf aktive Gruppenadressen können Anweisungen an die APP geschickt werden (Ausleseanforderung oder Einstellen des Ladereglers) und passive Gruppenadressen werden von der APP benutzt, um vom Laderegler ausgelesene Daten auf das KNX-Bus zu geben.

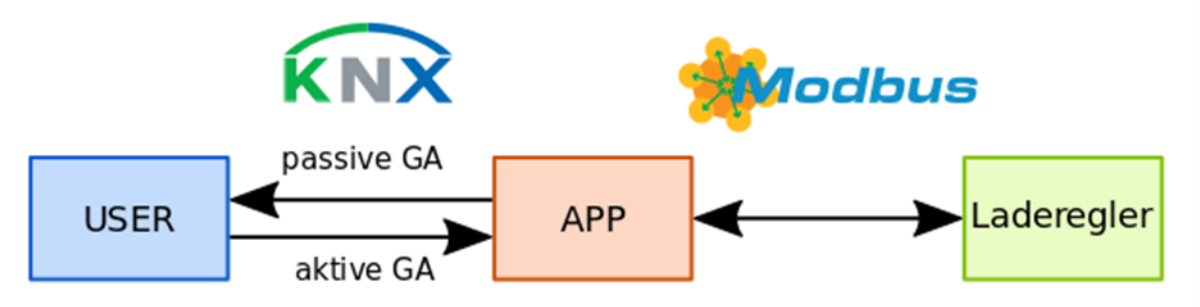

Da der Verbindungsaufbau über Modbus TCP gegenüber der reinen Datenübertragung eine signifikante Zeit beansprucht, liest die P-Charge APP das komplette Speicherabbild des Ladereglers auf Wunsch oder nach einstellbarer Zeitspanne aus und versendet die gewünschten Informationen auf parametrierbare KNX-Gruppenadressen. Sollen beschreibbare Register per KNX verändert werden, wird dies sofort ausgeführt.

## <span id="page-7-1"></span>**5.1 INSTANZ**

## **Hinweis**

Nach einer Inaktivität von 60 Minuten wird die Browser-Session automatisch beendet. Nicht gespeicherte Änderungen gehen dabei verloren.

Um eine Instanz zu erstellen klicken Sie bitte auf folgendes Symbol "+Instanz erstellen".

## **Instanzname:**

Wählen Sie hier einen Namen für die neue Instanz.

## **Kommentar:**

Geben Sie hier eine Beschreibung der Funktion dieser Instanz ein.

## <span id="page-8-0"></span>**5.2 ALLGEMEINE EINSTELLUNGEN**

Die Daten des EV Charge Control können auf Anforderung und in einem festzulegenden Intervall komplett ausgelesen und auf dem KNX-Bus ausgegeben werden. Hierfür sind die vier KNX-Gruppenadressen in dem Bereich "allgemeine Einstellungen" vorgesehen.

## **IPv4 Adresse des EV Charge Control Basic:**

Zum Verbindungsaufbau mit dem Laderegler ist die Angabe der IPv4 Adresse des EV Charge Control Basic im APP MODULE zwingend erforderlich. Beachten Sie, dass es hierfür sinnvoll ist, dem Laderegler eine feste IPv4 Adresse zuzuweisen. Im Auslieferungszustand hat das System einen DHCP-Zugriff eingerichtet. Wenn das System beim Start keinen DHCP-Server findet, stellt es automatisch die voreingestellte IP-Adresse 192.168.0.8 ein. (siehe Anwenderhandbuch EV Charge Control, Kapitel 8 - Konfiguration über Web-Oberfläche)

## **Daten anfordern (aktive GA, EIS1):**

Wird auf die Gruppenadresse "Daten anfordern" eine 1 gesendet, wird das Speicherabbild des EV Charge Control komplett ausgelesen und auf die im Folgenden zu parametrierenden Gruppenaderessen ausgegeben.

## **Feedback: Daten anfordern (passive GA, EIS1):**

Sobald die Abfrage des Ladereglers über die Gruppenadresse 'Daten anfordern (aktive GA, EIS1)' initiiert wurde, sendet die P-Charge APP auf diese Adresse eine 1, um anzuzeigen, dass der Laderegler ausgelesen wird. Ist der gesamte Vorgang abgeschlossen, sendet die P-Charge APP eine 0.

## **Automatische Aktualisierung (in Minuten, aktive GA, EIS10u):**

Über diese Gruppenadresse "automatische Aktualisierung (in Minuten)" lässt sich eine automatische Aktualisierung einrichten, indem ein Ganzzahlwert auf die Gruppenadresse gesendet wird. Die Standardeinstellung sieht vor, den Laderegler alle 60 Minuten auszulesen. Die automatische Aktualisierung lässt sich mit dem Senden einer 0 ausschalten.

## **Wartezeit zwischen KNX-Telegrammen (in Millisekunden):**

Um eine Überlastung des KNX-Busses zu vermeiden, werden aufeinander folgende KNX-Telegramme um eine hier einstellbare Wartezeit (100...1000 Millisekunden) verzögert.

## **Send on Delta:**

Es werden nur solche Daten auf den KNX-Bus geschrieben, die sich seit der letzten Abfrage geändert haben. Dadurch lässt sich die Bus-Last reduzieren.

## **Default KNX-Gruppenadressen verwenden (optional):**

Es können vorkonfigurierte Gruppenadressen für den Laderegler verwendet werden. Die verwendete Hauptgruppe kann unter "Hauptgruppe für Default GA" eingestellt werden und für die Mittel- und Untergruppen werden Adressen vergeben, die dem Modbusregister entsprechen, dass mit dieser GA assoziiert ist. Z.B Register 107 wird auf die Gruppenadresse x/1/7 gemappt.

## **Hauptgruppe für Default-GA optional:**

Es können vorkonfigurierte Gruppenadressen verwendet werden. Die verwendete Hauptgruppe kann hier eingestellt werden.

## <span id="page-9-0"></span>**5.3 MAPPING KNX UND MODBUS**

Modbus definiert vier Registerarten Inputs, Discretes, Holdings und Coils. Dabei können Inputs und Discretes nicht beschrieben, sondern nur ausgelesen werden. Holdings und Coils sind auch beschreibbar, daher werden je zwei KNX-Gruppenadressen benötigt. "Hört" die P-Charge APP etwas auf einer mit "(aktive GA)" gekennzeichneten Gruppenadresse, wird die Information via Modbus auf den Laderegler übertragen. Auf der mit "(passive GA)" gekennzeichneten Gruppenadresse können die entsprechenden vom Laderegler ausgelesenen Daten abgefragt werden, sobald die Aktualisierung per Zeitsteuerung (siehe "automatische Aktualisierung (in Minuten)") oder manuell (siehe "Daten anfordern") durchgeführt wurde. Passive und aktive Gruppenadressen sind getrennt, um Schleifen bei der Verarbeitung zu vermeiden.

## <span id="page-9-1"></span>**5.4 INPUTS**

Ein 'Input' bezeichnet im Modbus-Protokoll ein 16-Bit Register, dass nur ausgelesen werden kann, wobei mehrere Register logisch zusammengefasst werden können.

## **EV-Status (passive GA, A-F, EIS15):**

Fahrzeugstatus nach IEC 61851, der den aktuellen Zustand des Systems Laderegler-Auto angibt. Über die folgenden drei Gruppenadressen sind im Status kodierte Informationen direkt verfügbar. Eine detaillierte Übersicht ist im "Anwenderhandbuch EV Charge Control, Kapitel 4.4 – Fahrzeugstatus (Status A – F)" verfügbar.

## **EV-Status: Ist Auto angeschlossen? (passive GA, EIS1):**

Ist Auto angeschlossen?  $0 =$  Nein,  $1 =$  Ja.

## **EV-Status: Ist Ladevorgang möglich? (passive GA, EIS1):**

Ist Ladevorgang möglich? 0 = Nein, 1 = Ja.

## **EV-Status: Beschreibungstext (passive GA, EIS15):**

Schickt statt eines einzelnen Zeichens einen Beschreibungstext. Wobei der Status folgendermaßen in Text umgesetzt wird. A: Ready, B: Ready, C: Lädt, D: Lädt (Lüftung), E: Netzproblem, F: EVSE N/A.

## **Proximity Ladestrom (passive GA, EIS5):**

Der aktuelle Ladestrom in Ampere.

## **Ladezeit (passive GA, EIS15):**

Die Ladezeit des aktuellen Ladevorgangs wird in einen String hh:mm:ss umgerechnet.

## **DIPSchalter Konfiguration (passive GA, EIS10u):**

Binäre Ausgabe mehrerer Schalter, DIP 1 = least signifikant Bit. Jeder Schalter entspricht einem Bit. Es werden die Bits 1-10 genutzt. Eine detaillierte Übersicht ist im "Anwenderhandbuch EV Charge Control, Kapitel 2.3 – DIP-Schalter 1-10" verfügbar.

## **Firmware Version (passive GA, EIS15):**

Die Firmware Version wird in einen String x.x.xx konvertiert und ausgegeben.

## **Fehlercodes (passive GA, EIS10u):**

Mögliche Fehlerursachen werden bitweise kodiert, wobei die einzelnen Bits folgende Bedeutung haben: (1) Kabelabweisung 13 A und 20 A, (2) Kabelabweisung 13 A, (3) Ungültiger PP-Wert, (4) Ungültiger CP-Wert, (5) Status F wegen fehlender Verfügbarkeit der Ladestation, (6) Verriegelung, (7) Entriegelung, (8) LD ist während Verriegelung weggefallen, (9) Überstromabschaltung, (10) Kommunikationsproblem

Ladesteuerung - Messgerät bei aktivierter Überstromabschaltung, (11) Status D, Fahrzeug abgewiesen, (12) State A/B, Voltage Detection ausgelöst, (13) Fahrzeugseitig keine Diode im Control Pilot Kreis.

## **Anzeige Messgerät Spannung V1, V2, V3:**

Spannung auf den drei Phasen in Volt 'V1, V2, V3', entweder als Außenleiterspannung oder Spannung gegen den Neutralleiter, abhängig von der Konfiguration und den vom Messgerät bereitgestellten Daten.

## **Anzeige Messgerät Spannung V1 (passive GA, EIS9):**

Hier wird die Spannung von Phase 1 angezeigt, entweder als Außenleiterspannung oder Spannung gegen den Neutralleiter, abhängig von der Konfiguration und den vom Messgerät bereitgestellten Daten.

## **Anzeige Messgerät Spannung V2 (passive GA, EIS9):**

Hier wird die Spannung von Phase 2 angezeigt, entweder als Außenleiterspannung oder Spannung gegen den Neutralleiter, abhängig von der Konfiguration und den vom Messgerät bereitgestellten Daten.

## **Anzeige Messgerät Spannung V3 (passive GA, EIS9):**

Hier wird die Spannung von Phase 3 angezeigt, entweder als Außenleiterspannung oder Spannung gegen den Neutralleiter, abhängig von der Konfiguration und den vom Messgerät bereitgestellten Daten.

## **Anzeige Messgerät Strom I1 (passive GA, EIS9):**

Hier wird der Strom von Phase 1 (L1) angezeigt.

## **Anzeige Messgerät Strom I2 (passive GA, EIS9):**

Hier wird der Strom von Phase 2 (L2) angezeigt.

## **Anzeige Messgerät Strom I3 (passive GA, EIS9):**

Hier wird der Strom von Phase 3 (L3) angezeigt.

## **Anzeige Messgerät Wirkleistung (passive GA, EIS9):**

Wirkleistung in Watt.

## **Anzeige Messgerät Blindleistung (passive GA, EIS9):**

Blindleistung in Watt.

## **Anzeige Messgerät Scheinleistung (passive GA, EIS9):**

Scheinleistung in Watt.

## **Anzeige Messgerät Leistungsfaktor (passive GA, EIS9):**

Leistungsfaktor / cos Phi

**Anzeige Messgerät Energie (passive GA, EIS9):**

Ablesewert eines nicht rücksetzbaren Zählwerks in kWh

## **Anzeige Messgeräte maximale Leistung (passive GA, EIS9):**

Abfrage des Messgeräts: maximale Leistung.

## **Energie aktueller Ladevorgang (passive GA, EIS9):**

Abfrage des Messgeräts: Energie aktueller Ladevorgang.

## **Anzeige Messgerät Netzfrequenz (passive GA, EIS9):**

#### Aktuelle Netzfrequenz

#### **Anzeige Messgeräte maximaler Strom I1 (passive GA, EIS9)**

Maximal gemessene Ströme auf den Leitern L1-L3 während des aktuellen Ladevorgangs.

### **Anzeige Messgeräte maximaler Strom I2 (passive GA, EIS9)**

Maximal gemessene Ströme auf den Leitern L1-L3 während des aktuellen Ladevorgangs.

## **Anzeige Messgeräte maximaler Strom I3 (passive GA, EIS9)**

Maximal gemessene Ströme auf den Leitern L1-L3 während des aktuellen Ladevorgangs..

#### **Status Überstromabschaltung (passive GA, EIS5):**

Abfrage des Status der Überstromabschaltung. Überwachung der Ladeströme: 'enabled' Die Ladesteuerung vergleicht die gemessenen Ladeströme mit den durch das PWM-Signal auf dem Control Pilot vorgegebenen maximal zulässigen Ladeströmen. Bei einem Überstrom von 10-20% wird nach 100s der Ladevorgang abgebrochen. Bei einem Überstrom > 20% erfolgt die Abschaltung nach 10s. Die Ladesteuerung geht in einen Fehlerzustand, Rücksetzbedingung ist der Status A. 'disabled' Es erfolgt keine Überwachung der Ladeströme.

#### **Anmerkung zum Messgerät:**

Über das Webinterface des Ladereglers können bezüglich des Messgeräts folgende Einstellungen vorgenommen werden.

- Address: Adresse des entsprechenden Messwertes im Gerät in dezimaler Darstellung
- Number Registers (0-2): Anzahl der Datenworte, mit denen der Messwert im Messqerät bereitgestellt wird. Wenn hier eine "O" eingegeben wird, wird der entsprechende Wert nicht ausgelesen. Das ist notwendig, wenn das Messgerät die entsprechende Werte nicht bereitstellt. Messgeräte, die die Messwerte in mehr als zwei Datenworte kodieren, können mit der Ladesteuerung nicht ausgelesen werden.
- Unit/Value: Umrechnungsfaktor für ausgelesene Messwerte zur Darstellung auf der Web-Oberfläche. Abhängig vom Hersteller Typ werden die Messwerte auf Messgeräten mit unterschiedlicher Bit-Wertigkeit bereitgestellt. Mit diesem Faktor erfolgt die Anpassung an die vorgegebenen Einheiten (V, A, W, kWh, Hz) für die Anzeige auf der Web-Oberfläche. Die Ablage der Messwerte in den Modbus-Registern der Ladesteuerung ist unabhängig von diesem Wert, hier werden die Daten als Rohwerte abgelegt. Bei der erstmaligen Inbetriebnahme eines neuen Messgerätes mit der Ladesteuerung empfehlen wir eine Plausibilitätskontrolle der angezeigten Messwerte und gegebenenfalls die Anpassung der Umrechnungsfaktoren.

Da dies einzig die Inbetriebnahme des Ladereglers betrifft, ist auf die Möglichkeit der Einstellung per KNX verzichtet worden. (Noch nicht implementiert: Die P-Charge APP gibt die nach den Einstellungen 'Unit/Value' umgerechneten Messwerte auf den KNX-Bus aus.)

## <span id="page-11-0"></span>**5.5 DISCRETES**

Ein 'Discrete' bezeichnet im Modbus-Protokoll ein 1-Bit Register, dass nur ausgelesen werden kann.

**Digitaler Eingang EN (passive GA, EIS1):**

(Enable) Freigabe Ladevorgang, Aktivierung über DIP-Schalter 7.

## **Digitaler Eingang XR (passive GA, EIS1):**

(External Release) Systemstatus F / Verfügbarkeit Ladestation, Aktivierung über DIP-Schalter 8.

## **Digitaler Eingang LD (passive GA, EIS1):**

(Lock Detection) Rückmeldung Verriegelung, Aktivierung über DIP-Schalter 6.

## **Digitaler Eingang ML (passive GA, EIS1):**

(Anwenderhandbuch EV Charge ControlLock) Manuelle Verriegelung, Aktivierung über DIP-Schalter 4 und 9.

## **Digitaler Ausgang CR (passive GA, EIS1):**

(Charger Ready) programmierbar, Default: Wird gesetzt, wenn PWM eingeschaltet ist.

## **Digitaler Ausgang LR (passive GA, EIS1):**

(Locking Request) programmierbar, Default: Wird gesetzt, solange die Verriegelung aktiv sein soll.

## **Digitaler Ausgang VR (passive GA, EIS1):**

(Vehicle Ready) programmierbar, Default: Wird gesetzt, wenn das Fahrzeug bereit ist (Status C oder D).

## **Digitaler Ausgang ER (passive Ga, EIS1):**

(Error) programmierbar, Default: Wird gesetzt, wenn Fehler auftreten oder bei Status E oder F.

## <span id="page-12-0"></span>**5.6 HOLDINGS**

Ein 'Holding' bezeichnet im Modbus-Protokoll ein 16-Bit Register, dass sowohl ausgelesen als auch beschrieben werden kann, wobei mehrere Register logisch zusammengefasst werden können.

## **Eingestellter Ladestrom (passive GA, PWM-Signal, EIS5):**

Abfragen des aktuellen Ladestroms. Wertebereich 6...80 Ampere.

## **Eingestellter Ladestrom (aktive GA, EIS5):**

Einstellen des aktuellen Ladestroms. Zulässiger Wertebereich 6...80 Ampere.

## **Definition Ausgang CR (passive GA, EIS5):**

Abfragen der Definition des Ausgangs "CR".

## **Definition Ausgang CR (aktive GA, EIS5):**

Einstellen der Definition des Ausgangs "CR". Zulässiger Wertebereich 1...37. Eine detaillierte Übersicht ist im "Anwenderhandbuch EV Charge Control, Tabelle 9-3 – Funktionszuordnung Output-Register für die digitalen Ausgänge" verfügbar.

## **Definition Ausgang LR (passive GA, EIS5):**

Abfragen der Definition des Ausgangs "LR".

## **Definition Ausgang LR (aktive GA, EIS5):**

Einstellen der Definition des Ausgangs "LR". Zulässiger Wertebereich 1...37. Eine detaillierte Übersicht ist im "Anwenderhandbuch EV Charge Control, Tabelle 9-3 – Funktionszuordnung Output-Register für die digitalen Ausgänge" verfügbar.

## **Definition Ausgang VR (passive GA, EIS5):**

Abfragen der Definition des Ausgangs "VR".

## **Definition Ausgang VR (aktive GA, EIS5):**

Einstellen der Definition des Ausgangs "VR". Zulässiger Wertebereich 1...37. Eine detaillierte Übersicht ist im "Anwenderhandbuch EV Charge Control, Tabelle 9-3 – Funktionszuordnung Output-Register für die digitalen Ausgänge" verfügbar.

## **Definition Ausgang ER (passive GA, EIS5):**

Abfragen der Definition des Ausgangs "ER".

## **Definition Ausgang ER (aktive GA, EIS5):**

Einstellen der Definition des Ausgangs "ER". Zulässiger Wertebereich 1...37. Eine detaillierte Übersicht ist im "Anwenderhandbuch EV Charge Control, Tabelle 9-3 – Funktionszuordnung Output-Register für die digitalen Ausgänge" verfügbar.

## **Abfragezyklus Energiemessgerät (passive GA, EIS5):**

Abfragen des Abfragezyklus des Energiemessgeräts in [ms]. Zeitabstand zwischen zwei Abfragezyklen. Beachten Sie, dass sich eine zu kurz gewählte Zykluszeit negativ auf die Leistungsfähigkeit des Systems auswirken kann, z. B. der Ethernet-Kommunikation.

## **Abfragezyklus Energiemessgerät (aktive GA, EIS5):**

Einstellen des Abfragezyklus des Energiemessgeräts in [ms], Default = 1000.

## <span id="page-13-0"></span>**5.7 COILS**

Ein 'Coil' bezeichnet im Modbus-Protokoll ein 1-Bit Register, dass sowohl ausgelesen als auch beschrieben werden kann.

**Ladevorgang ermöglichen (passive GA, EIS1):**

Abfrage, ob Ladevorgang möglich.

**Ladevorgang ermöglichen (aktive GA, EIS1):**

Ladevorgang ermöglichen.

## **Anfrage digitale Kommunikation (passive GA, EIS1):**

Abfragen der Möglichkeit der digitalen Kommunikation.

**Anfrage digitale Kommunikation (aktive GA, EIS1):**

Ein-/Ausschalten der Möglichkeit der digitalen Kommunikation.

**Ladestation verfügbar (passive GA, EIS1):**

Abfragen der Verfügbarkeit der Ladestation.

**Ladestation verfügbar (aktive GA, EIS1):**

Ein-/Ausschalten der Verfügbarkeit der Ladestation.

**Manuelle Verriegelung (passive GA, EIS1):**

Abfragen der manuellen Verriegelung.

## **Manuelle Verriegelung (aktive GA, EIS1):**

Ein-/Ausschalten der manuellen Verriegelung.

#### **Status DHCP (passive GA, EIS1):**

Abfragen, ob DHCP ein oder ausgeschaltet ist.

### **DHCP ein-/ausschalten (aktive GA, EIS1):**

Ein-/Ausschalten des DHCP. Nach dem Umstellen kann es bis zu 10s dauern, bis das System wieder erreichbar ist.

## **Output 1 (passive GA, EIS1):**

Abfragen von Output 1.

#### **Output 1 (aktive GA, EIS1):**

Setzen Output 1, siehe Tabelle 9-3 (Anwenderhandbuch EV Charge Control Phoenix Contact) "Funktionszuordnung Output-Register für die digitalen Ausgänge"

#### **Output 2 (passive GA, EIS1):**

Abfragen von Output 2.

#### **Output 2 (aktive GA, EIS1):**

Setzen von Output 2, siehe Tabelle 9-3 (Anwenderhandbuch EV Charge Control Phoenix Contact) "Funktionszuordnung Output-Register für die digitalen Ausgänge"

#### **Output 3 (passive GA, EIS1):**

Abfragen von Output 3.

#### **Output 3 (aktive GA, EIS1):**

Setzen von Output 3, siehe Tabelle 9-3 (Anwenderhandbuch EV Charge Control Phoenix Contact) "Funktionszuordnung Output-Register für die digitalen Ausgänge"

#### **Output 4 (passive GA, EIS1):**

Abfragen von Output 4.

#### **Output 4 (aktive GA, EIS1):**

Setzen von Output 4, siehe Tabelle 9-3 (Anwenderhandbuch EV Charge Control Phoenix Contact) "Funktionszuordnung Output-Register für die digitalen Ausgänge"

#### **Überstromabschaltung aktivieren (passive GA, EIS1):**

Abfrage der Überstromabschaltung.

## **Überstromabschaltung aktivieren (aktive GA, EIS1):**

Einstellen der Überstromabschaltung.

#### **Byte Reihenfolge (passive GA, EIS1):**

Einstellen wie die Bytereihenfolge interpretiert wird.

## **Byte Reihenfolge (aktive GA, EIS1):**

Einstellen wie die Bytereihenfolge interpretiert wird: 0 = Little Endian, 1 = Big Endian.

## **Funktion "Spannung im Status A/B" (passive GA, EIS1):**

Abfragen ob die Funktion "Spannung im Status A/B" aktiviert ist. Mit dieser Funktion kann überprüft werden, ob im Status A oder B eine Spannung an der Fahrzeugschnittstelle detektiert wird, z. B. durch Fehlfunktionen im Schütz. Die Verwendung dieser Funktion setzt vorraus, dass die Dynamik des angeschlossenen Messgerätes bekannt ist. Die Ladesteuerung wertet die Spannung aus, die nach vier Abfragezyklen (Parameter "Polling Cycle") ausgelesen wird. 'enabled' Das Geräte geht in einen Fehlerstatus, wenn nach Beendigung des Ladevorgangs eine Spannung > 42 V gemessen wird. Der Fehlerstatus kann über einen Reset der Ladesteuerung aufgehoben werden. 'disabled': Die Spannung wird nach Beendigung des Ladevorgangs nicht überwacht.

## **Funktion "Spannung im Status A/B" (aktive GA, EIS1):**

Ein-/Ausschalten der Funktion "Spannung im Status A/B".

#### **Funktion "Status D, Fahrzeuge abgewiesen" (passive GA, EIS1):**

Abfragen ob die Funktion "Status D, Fahrzeuge abgewiesen" aktiviert ist.

#### **Funktion "Status D, Fahrzeuge abgewiesen" (aktive GA, EIS1):**

Ein-/Ausschalten der Funktion "Status D, Fahrzeuge abgewiesen".

#### **Reset Ladesteuerung (aktive GA, EIS1):**

Gruppenadresse um den Laderegler zu resetten.

#### **Konfiguration ML Eingang (passive GA, EIS1):**

Abfragen der Konfiguration des ML-Einganges.

#### **Konfiguration ML Eingang (aktive GA, EIS1):**

Setzen der Konfiguration des ML-Einganges: 0 = Gepulste Eingangssignale und 1 = Permanente Eingangssignale.

# <span id="page-16-0"></span>**6 ANHANG**

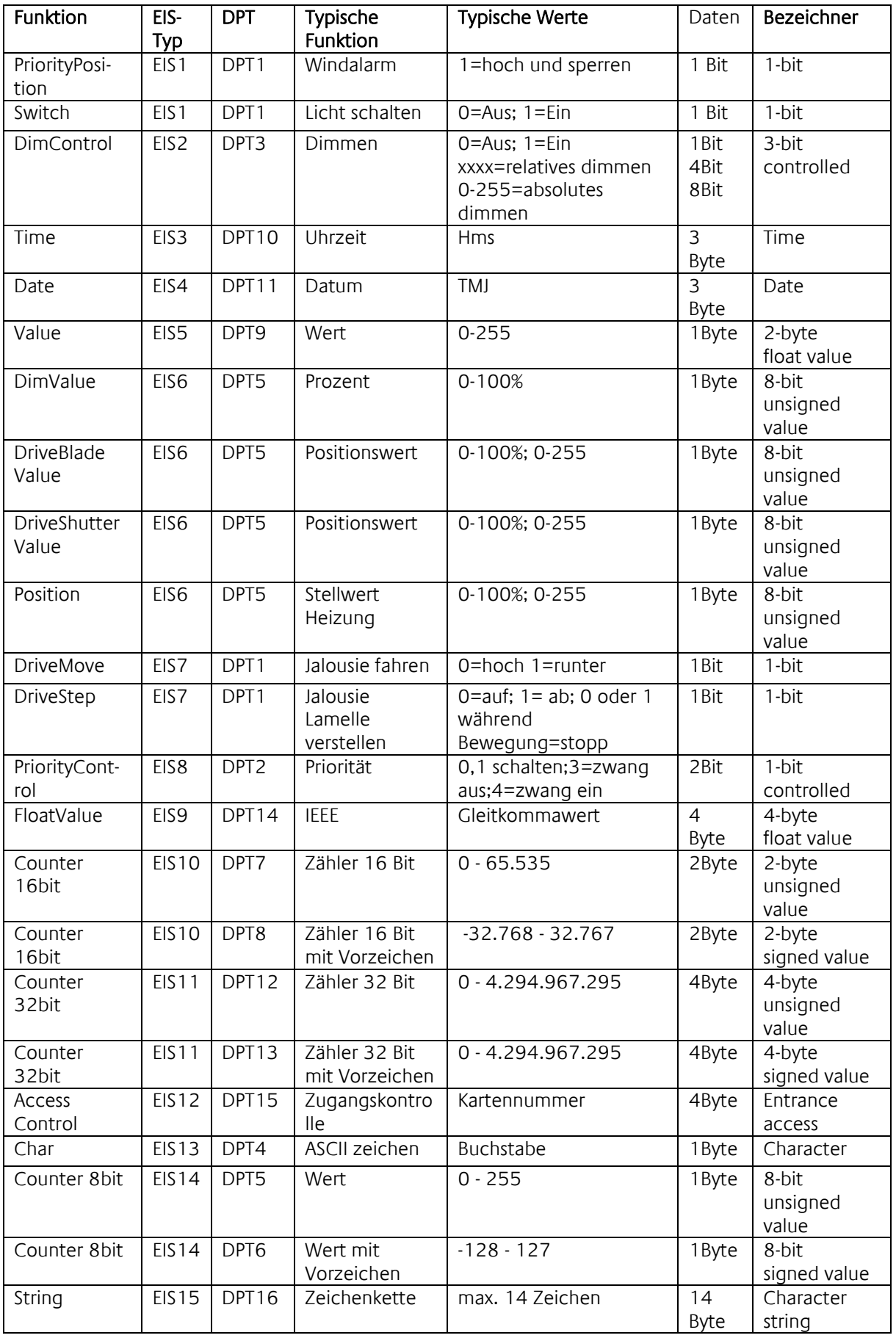

EIB/KNX Geräte tauschen fest vorgeschriebene Datenformate untereinander aus. Diese werden in Typen festgelegt.

Die alten Bezeichnungen der Typen lauten EIS (EIB Interworking Standard) Die neuen Bezeichnungen lauten DPT (Data Point Type)